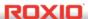

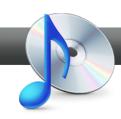

## Create a DVD Music Disc

**Roxio DVD Music Assistant** creates DVD Music Discs that play back on your DVD Player, but contain music instead of video. In fact, DVD Music Discs can hold hundreds of music tracks and include stunning menus, album artwork and Smart Menus to make it easy to find songs and play lists.

## **Getting Started:**

**1.** To start, run Roxio Creator, and then click "Audio" in the Project Pane. The Music-Audio task list opens. Choose "Create DVD Music Discs" on the right. The Roxio DVD Music Assistant opens.

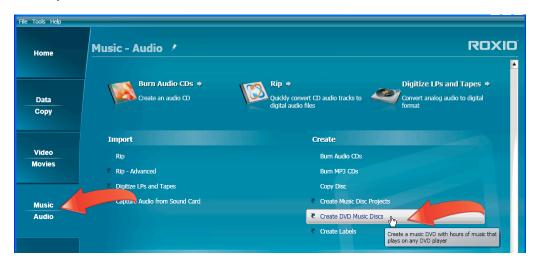

2. Name your disc. Type a name in the Disc Name text box. Then click "Add Tracks" to add tracks from your hard drive to the DVD Music Disc, or "Add from Disc" to rip tracks from an Audio CD or DVD Music Disc.

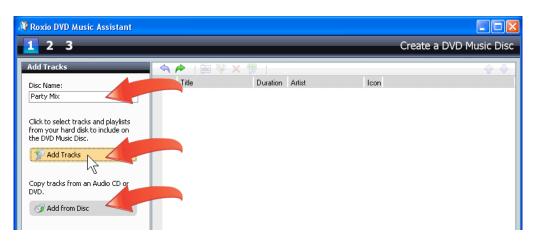

3. Choose your tracks. Navigate to the songs that you want to include; select them, and click "Add." Media Selector adds them to the compilation. Once you've finished selecting all your tracks, click "Close" to close Media Selector.

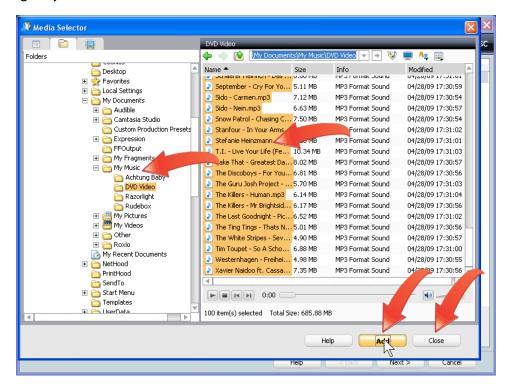

4. Add track art. One very cool feature of a DVD Music Disc is the ability to display album art while playing a song. If you haven't already added album art to your tracks, select a track or tracks and click the "Edit Audio tags" button.

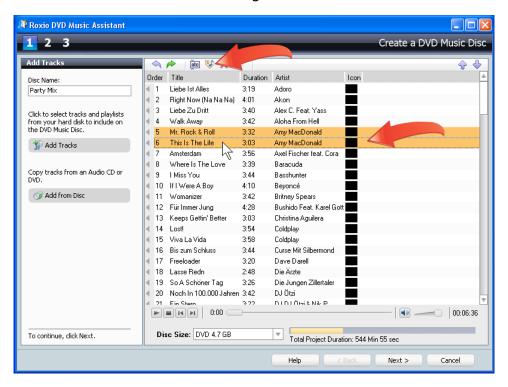

**5. Choose your art.** To add track art, click the Browse button and navigate to and select the image file. Click the "Use Music ID tags" checkbox and "Done" to save the new image file with the tracks. When you've finished adding art to your tracks, click "Next" to move to the next step.

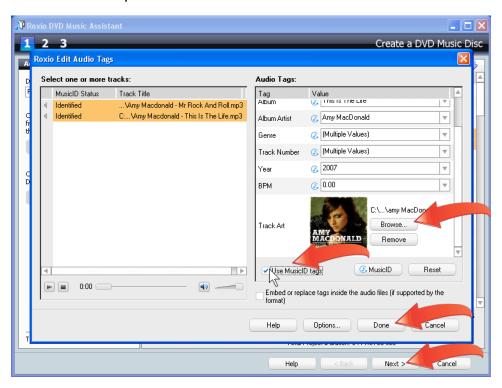

**6.** Choose your Smart Menu categories. DVD Music Assistant uses audio tag information stored with each track to create Smart Menus that make it easy to find songs and play lists when you're playing your disc. Click the appropriate checkbox to add Smart Menus to play back your tracks by the order selected, in alphabetical order, by artist, album or genre, or by the year the song was produced.

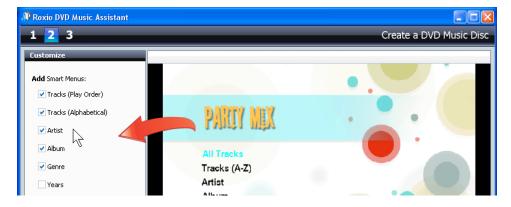

7. Customize your menu style and background. You can change the menu style by clicking "Select Style" and choosing a new style, which changes the background image, font and button icons. Or, you can insert a new background image into the currently selected style by clicking "Add Background Image," and navigating to and selecting the desired image. Once you've finished selecting your menu-related options, click "Next."

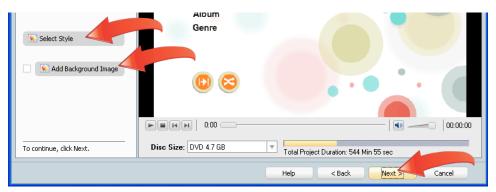

**8.** Burn your disc. In this screen, you can burn the disc, save the project to work on later, or edit the compilation further in Music Disc Creator.

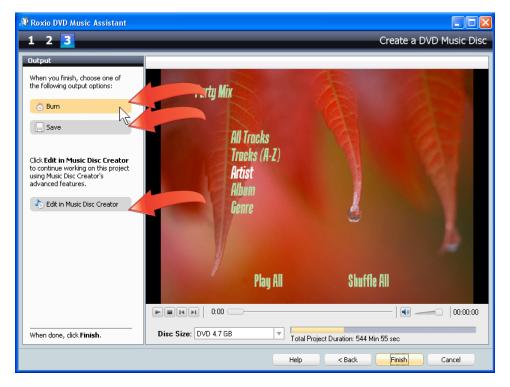

9. Play your disc. You've probably got this part down, but here's a brief explanation of how the Smart Menus work. After inserting the disc in your DVD Player, the main menu will appear, just like a regular DVD. Once you click a Smart Menu category, like Artist, the next menu will display all artists included on the DVD.

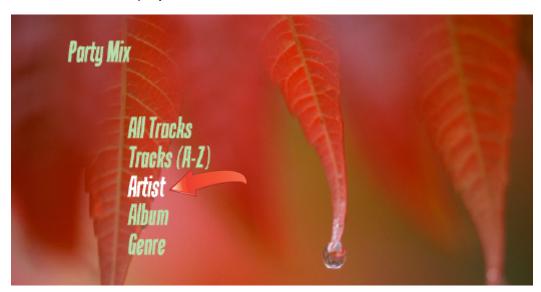

10. Choose the artist. Click the desired artist to display all songs on the DVD.

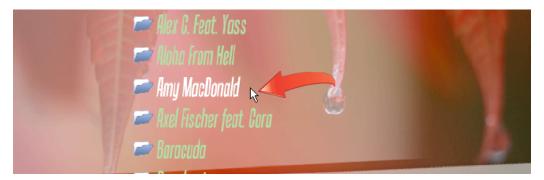

11. Choose the song or songs. Click the song to play and your DVD player will play that song and any subsequent songs in the category.

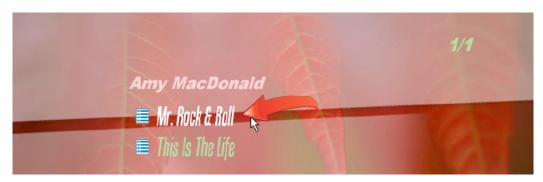

12. Enjoy your cover art. Here's the cover art we inserted in step 5 which looks really cool on your big screen TV, while the music sounds great on your living room sound system!

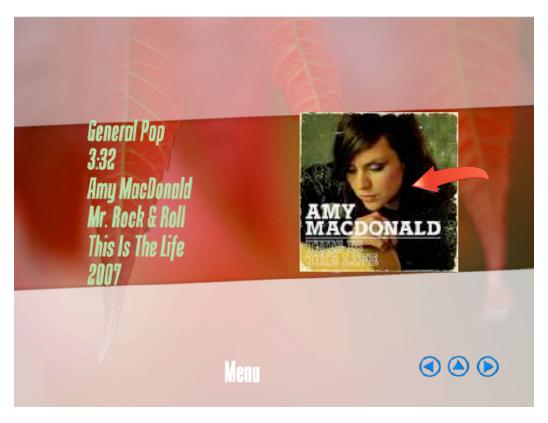